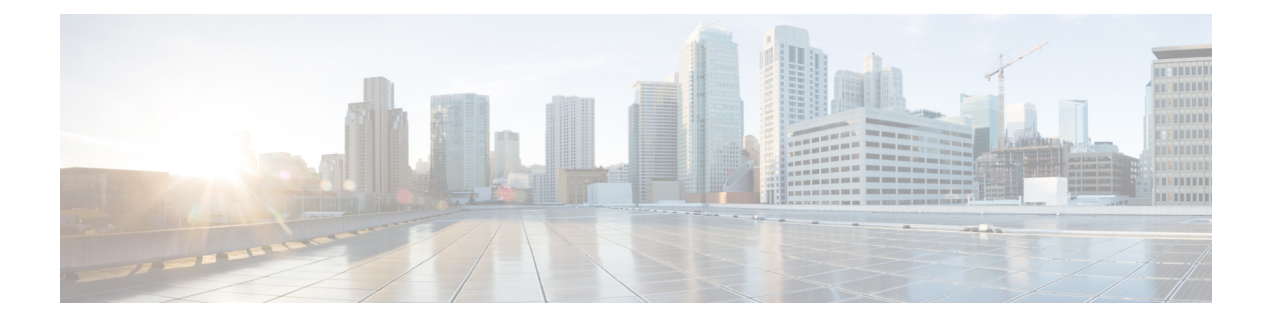

# トライアルの実施と実稼働への移行

- トライアルから実稼働への移行タスク フロー (1 ページ)
- トライアルのアクティブ化 (2 ページ)
- Hybrid Data Security 導入環境のテスト (3 ページ)
- Hybrid Data Security のヘルス モニタリング (4 ページ)
- トライアル ユーザの追加または削除 (5 ページ)
- トライアルから実稼働への移行 (5 ページ)
- 実稼働に移行せずにトライアルを終了する (6 ページ)

# トライアルから実稼働への移行タスク フロー

Hybrid Data Security クラスタのセットアップが完了したら、パイロットを開始できます。パイ ロットにユーザを追加し、それを使用して、本稼働に移行する準備として導入環境のテストと 検証を行うことができます。

### 始める前に

Hybrid Data Security [クラスタのセットアップ](cmgt_b_hybrid-data-security_chapter3.pdf#nameddest=unique_26)

### 手順

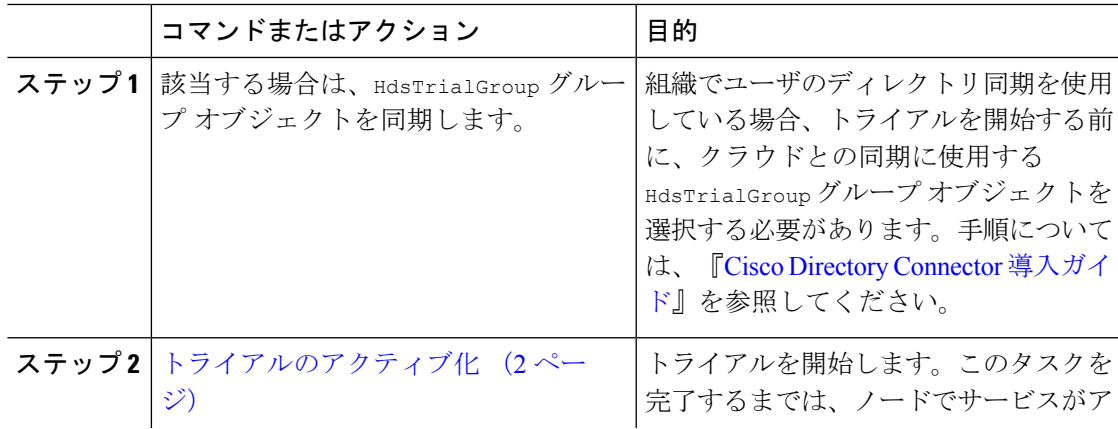

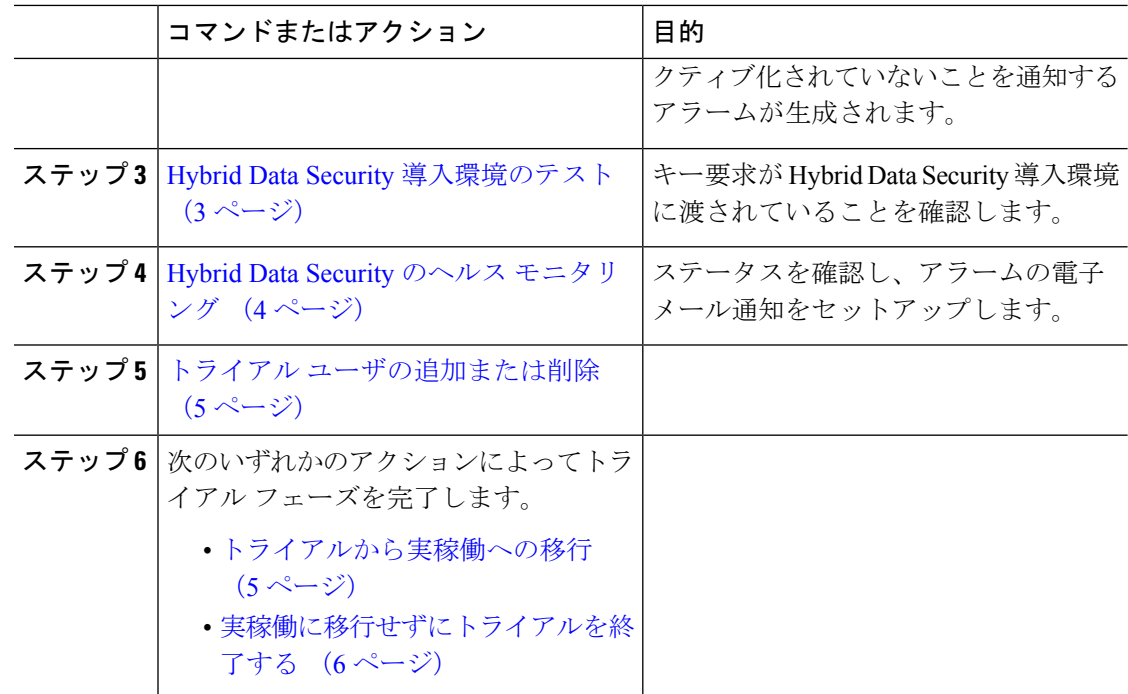

# トライアルのアクティブ化

### 始める前に

組織でユーザのディレクトリ同期を使用する場合は、組織のトライアルを開始する前に、クラ ウドとの同期に使用する HdsTrialGroup グループ オブジェクトを選択する必要があります。手 順については、『Cisco Directory Connector [導入ガイド](https://www.cisco.com/go/hybrid-services-directory)』を参照してください。

#### 手順

- ステップ1 <https://admin.webex.com> にサインインして、「サービス (Services) | を選択します。
- ステップ2 ハイブリッドデータ セキュリティ で、[設定 (Settings) ] をクリックします。
- ステップ3 [サービスステータス (Service Status) 1セクションで、[トライアルの開始 (Start Trial) 1をク リックします。 サービスステータスがトライアルモードに変わります。
- ステップ **4 [**ユーザの追加(**Add Users**)**]** をクリックし、ハイブリッド データ セキュリティ ノードを使用 して暗号化およびインデックス サービスを試用する 1 人以上のユーザの電子メール アドレス を入力します。

(組織でディレクトリ同期を使用している場合は、Active Directory を使用してトライアル グ ループ HdsTrialGroup を管理します。)

## **Hybrid Data Security** 導入環境のテスト

以下の手順に従って、ハイブリッド データ セキュリティ 暗号化のシナリオをテストします。

#### 始める前に

- ハイブリッド データ セキュリティ 導入環境をセットアップします。
- トライアルをアクティブ化し、複数のトライアルユーザを追加します。
- キー要求が ハイブリッド データ セキュリティ 導入環境に渡されていることを確認するた めに、Syslog にアクセスできることを確認します。

#### 手順

- **ステップ1** 所定のスペースのキーは、そのスペースの作成者によって設定されます。パイロットユーザの 1 人として Webex アプリ にサインインした後、スペースを作成し、少なくとも 1 人のパイロッ ト ユーザと 1 人の非パイロット ユーザを招待します。
	- ハイブリッド データ セキュリティ 導入を非アクティブ化する場合、クライアント によってキャッシュされた暗号キーのコピーを置き換えると、パイロットユーザに よって作成されたスペースのコンテンツにアクセスできなくなります。 注意
- ステップ **2** 新しく作成したスペースにメッセージを送信します。
- ステップ **3** Syslog 出力を調べて、キー要求が ハイブリッド データ セキュリティ 導入環境に渡されている ことを確認します。
	- a) ユーザが最初に KMS へのセキュリティで保護されたチャネルを確立しているかどうかを 確認するには、**kms.data.method=create** および

**kms.data.type=EPHEMERAL\_KEY\_COLLECTION** でフィルタリングします。

次のようなエントリが見つかるはずです(読みやすくするために、識別子は短縮されてい ます)。

2020-07-21 17:35:34.562 (+0000) INFO KMS [pool-14-thread-1] - [KMS:REQUEST] received,

deviceId: https://wdm-a.wbx2.com/wdm/api/v1/devices/0[~]9 ecdheKid: kms://hds2.org5.portun.us/statickeys/3[~]0 (EncryptionKmsMessageHandler.java:312) WEBEX\_TRACKINGID=HdsIntTest\_d[~]0, **kms.data.method=create**, kms.merc.id=8[~]a, kms.merc.sync=false, kms.data.uriHost=hds2.org5.portun.us, **kms.data.type=EPHEMERAL\_KEY\_COLLECTION**, kms.data.requestId=9[~]6, kms.data.uri=kms://hds2.org5.portun.us/ecdhe, kms.data.userId=0[~]2

b) KMSから既存のキーを要求したユーザをチェックするため、**kms.data.method=retrieve** と **kms.data.type=KEY** をフィルタリングします。 次のようなエントリが見つかるはずです。

2020-07-21 17:44:19.889 (+0000) INFO KMS [pool-14-thread-31] - [KMS:REQUEST] received,

```
deviceId: https://wdm-a.wbx2.com/wdm/api/v1/devices/f[~]f ecdheKid:
   kms://hds2.org5.portun.us/ecdhe/5[~]1
   (EncryptionKmsMessageHandler.java:312) WEBEX_TRACKINGID=HdsIntTest_f[~]0,
   kms.data.method=retrieve,
   kms.merc.id=c[~]7, kms.merc.sync=false, kms.data.uriHost=ciscospark.com,
   kms.data.type=KEY,
   kms.data.requestId=9[~]3, kms.data.uri=kms://ciscospark.com/keys/d[~]2,
   kms.data.userId=1[~]b
c) 新しいKMSキーの作成を要求したユーザをチェックするため、kms.data.method=create
   および kms.data.type=KEY_COLLECTION をフィルタリングします。
   次のようなエントリが見つかるはずです。
   2020-07-21 17:44:21.975 (+0000) INFO KMS [pool-14-thread-33] - [KMS:REQUEST] received,
   deviceId: https://wdm-a.wbx2.com/wdm/api/v1/devices/f[~]f ecdheKid:
   kms://hds2.org5.portun.us/ecdhe/5[~]1
   (EncryptionKmsMessageHandler.java:312) WEBEX_TRACKINGID=HdsIntTest_4[~]0,
   kms.data.method=create,
   kms.merc.id=6[~]e, kms.merc.sync=false, kms.data.uriHost=null,
   kms.data.type=KEY_COLLECTION,
   kms.data.requestId=6[~]4, kms.data.uri=/keys, kms.data.userId=1[~]b
d) スペースまたは他の保護対象リソースの作成時に新しいKMSリソースオブジェクト(KRO)
   の作成を要求したユーザをチェックするため 、kms.data.method=create および
   kms.data.type=RESOURCE_COLLECTION でフィルタリングします。
   次のようなエントリが見つかるはずです。
   2020-07-21 17:44:22.808 (+0000) INFO KMS [pool-15-thread-1] - [KMS:REQUEST] received,
   deviceId: https://wdm-a.wbx2.com/wdm/api/v1/devices/f[~]f ecdheKid:
   kms://hds2.org5.portun.us/ecdhe/5[~]1
   (EncryptionKmsMessageHandler.java:312) WEBEX_TRACKINGID=HdsIntTest_d[~]0,
   kms.data.method=create,
   kms.merc.id=5[~]3, kms.merc.sync=true, kms.data.uriHost=null,
   kms.data.type=RESOURCE_COLLECTION,
   kms.data.requestId=d[~]e, kms.data.uri=/resources, kms.data.userId=1[~]b
```
# **Hybrid Data Security** のヘルス モニタリング

Control Hub 内のステータス インジケータは、ハイブリッド データ セキュリティ 導入環境で すべてが正常に機能しているかどうかを示します。よりプロアクティブにアラートを受け取る には、電子メール通知に登録します。サービスに影響するアラームが発生した場合、またはソ フトウェアのアップグレードが利用可能になると、電子メールで通知されます。

#### 手順

ステップ **1** [Control](https://admin.ciscospark.com) Hub で、画面左側のメニューから **[**サービス(**Services**)**]** を選択します。

ステップ **2** [ハイブリッドサービス(Hybrid Services)] セクションで、ハイブリッド データ セキュリティ を見つけて **[**設定(**Settings**)**]** をクリックします。

[Hybrid Data Security の設定(ハイブリッド データ セキュリティ Settings)] ページが表示され ます。

ステップ **3** [電子メール通知(Email Notification)] セクションで、1 つ以上の電子メール アドレスをカン マで区切って入力し、**Enter** キーを押します。

## トライアル ユーザの追加または削除

トライアルをアクティブ化して最初のトライアル ユーザを追加した後は、トライアルがアク ティブである限り、いつでもトライアルのメンバーを追加または削除できます。

トライアルからユーザを削除する場合は、ユーザのクライアントが KMS ではなくクラウド KMSからキーとキーの作成を要求します。クライアントがKMSに格納されているキーを必要 とする場合は、クラウド KMS がユーザの代わりにそのキーを取得します。

組織でディレクトリ同期を使用する場合は、(この手順の代わりに)ActiveDirectoryを使用し てトライアル グループ HdsTrialGroup を管理します。Control Hub ではグループのメンバーを 表示できますが、メンバーの追加や削除はできません。

#### 手順

- ステップ **1** Control Hub にサインインして、**[**サービス(**Services**)**]** を選択します。
- ステップ **2** ハイブリッド データ セキュリティ で、**[**設定(**Settings**)**]** をクリックします。
- ステップ **3** [サービスステータス(Service Status)] 領域の [トライアルモード(Trial Mode)] セクション で、**[**ユーザの追加(**Add Users**)**]** をクリックしてトライアルにユーザを追加するか、**[**表示と 編集(**view and edit**)**]** をクリックしてトライアルからユーザを削除します。
- ステップ **4** 追加する 1 人以上のユーザの電子メール アドレスを入力するか、ユーザ ID の横にある **[X]** を クリックしてトライアルからユーザを削除します。次に **[**保存(**Save**)**]** をクリックします。

## トライアルから実稼働への移行

導入がトライアルユーザに対して適切に機能していることを確認したら、実稼働に移行できま す。実稼働に移行すると、組織内のすべてのユーザが暗号キーやその他のセキュリティレルム サービスに関してオンプレミスの ハイブリッド データ セキュリティ ドメインを使用します。 ディザスタリカバリの一部としてサービスを非アクティブ化する場合を除き、実稼働からトラ イアルモードに戻ることはできません。サービスを再アクティブ化するには、新しいトライア ルをセットアップする必要があります。

#### 手順

- ステップ **1** Control Hub にサインインして、**[**サービス(**Services**)**]** を選択します。
- ステップ **2** ハイブリッド データ セキュリティ で、**[**設定(**Settings**)**]** をクリックします。
- ステップ **3** [サービスステータス(ServiceStatus)]セクションで、**[**実稼働への移行(**Move toProduction**)**]** をクリックします。
- ステップ **4** すべてのユーザを実稼働に移行することを確認します。

## 実稼働に移行せずにトライアルを終了する

トライアル期間中に、ハイブリッド データ セキュリティ 導入を進めないことにした場合、ハ イブリッド データ セキュリティ を非アクティブ化できます。これにより、トライアルが終了 し、トライアルユーザはクラウドデータセキュリティサービスに戻されます。トライアルユー ザは、トライアル中に暗号化されたデータにアクセスできなくなります。

#### 手順

- ステップ **1** Control Hub にサインインして、**[**サービス(**Services**)**]** を選択します。
- ステップ **2** ハイブリッド データ セキュリティ で、**[**設定(**Settings**)**]** をクリックします。
- ステップ **3** [非アクティブ化(Deactivate)] セクションで、**[**非アクティブ化(**Deactivate**)**]** をクリックし ます。
- ステップ **4** サービスを非アクティブ化してトライアルを終了することを確認します。

翻訳について

このドキュメントは、米国シスコ発行ドキュメントの参考和訳です。リンク情報につきましては 、日本語版掲載時点で、英語版にアップデートがあり、リンク先のページが移動/変更されている 場合がありますことをご了承ください。あくまでも参考和訳となりますので、正式な内容につい ては米国サイトのドキュメントを参照ください。